# 182.纳税信用补评

#### 【功能概述】

纳税人因《纳税信用管理办法(试行)》等相关规定所列的情形解除, 或对当期未予评价有异议的,可填写《纳税信用补评申请表》,通过 本功能向主管税务机关申请补充纳税信用评价。

#### 【办理路径】

首页→〖我要办税〗→〖纳税信用〗→〖信用管理〗→〖补评申请〗

### 【办理流程】

网上申请—(税务机关受理)—审核—复审—回复

#### 【具体操作】

1.选择"申请补评的年度",选择"申请类型",选择"补评申请原 因",填写"经办人",填写"经办人联系电话",填写"补评申请 其他情况说明"。

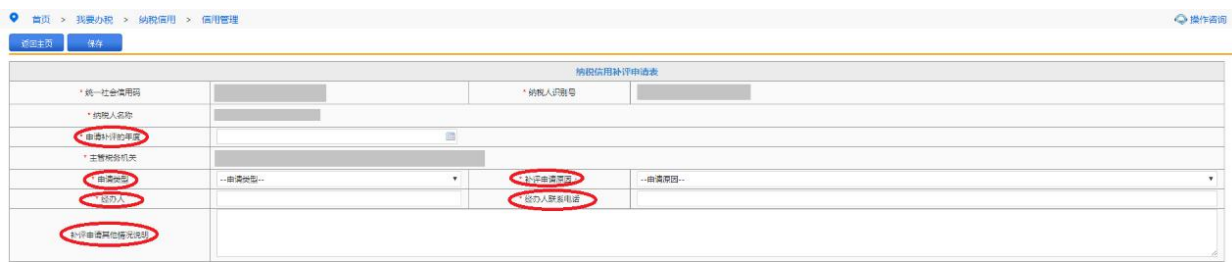

2.点击"保存"。

#### 【注意事项】

如选择补评,则今后评价年度都需参评,不可再申请退出纳税信用评 价。

# 183.纳税信用复评

# 【功能概述】

纳税人对纳税信用评价结果有异议的,可在纳税信用评价结果确定的 当年内,填写《纳税信用复评申请表》,通过本功能向主管税务机关 申请纳税信用复评。

#### 【办理路径】

首页→〖我要办税〗→〖纳税信用〗→〖信用管理〗→〖复评申请〗

### 【办理流程】

网上申请—(税务机关受理)—审核—复审—回复

#### 【具体操作】

1.选择"申请复评年度",选择"申请类型",选择"复评申请原因", 填写"经办人",填写"经办人电话",填写"复评申请其他情况说 明(请具体说明哪些指标有异议)"。

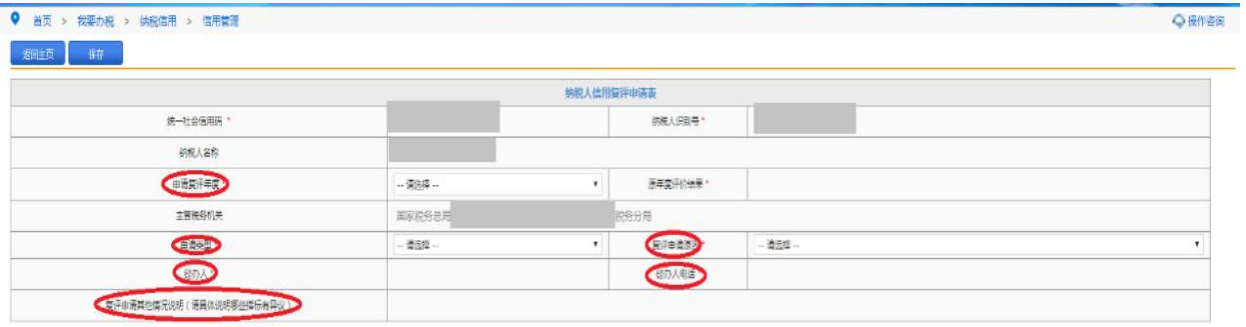

# 2.点击"保存"。

# 184.纳税信用修复申请

# 【功能概述】

纳入纳税信用管理的企业纳税人,符合条件的,可在规定期限内向主 管税务机关申请纳税信用修复。

#### 【办理路径】

江苏税务电子税务局〖首页〗→〖我要办税〗→〖纳税信用〗→〖信 用管理〗→〖修复申请〗

# 【办理流程】

网上申请→(税务机关受理)→出件

### 【具体操作】

1.进入〖修复申请〗界面,填写"经办人","经办人号码",选择 "评价年度"。 ● 普页 > 我要办税 > 纳税信用 > 信用管理

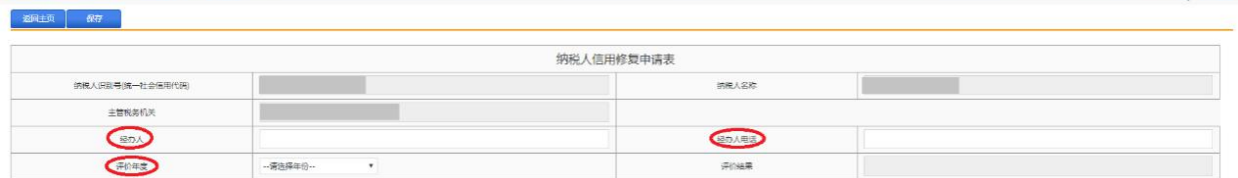

 $O$  isnight

2.根据实际情况勾选相应条件。

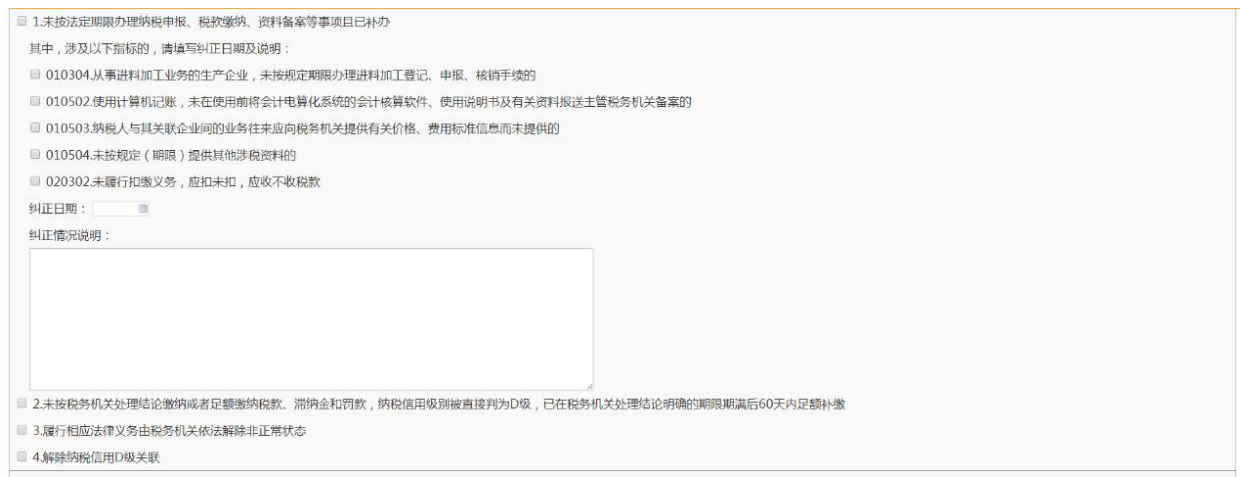

# 3.填写"经办人签字"。

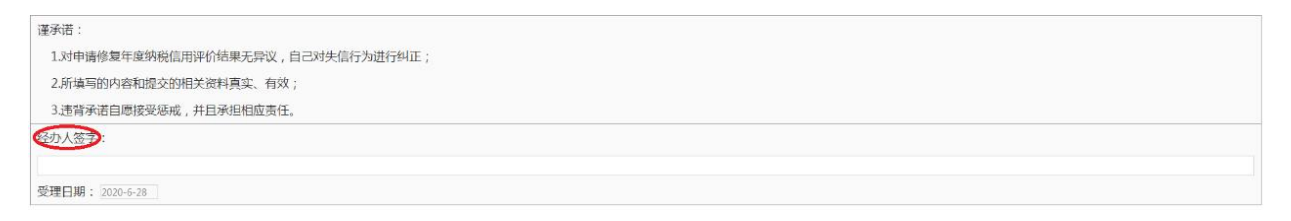

4.点击"保存"后按钮变成"提交",点击"提交"。 5.纳税人可以在首页→〖互动中心〗→〖我的消息〗→〖我的提醒〗 中查看业务受理情况。

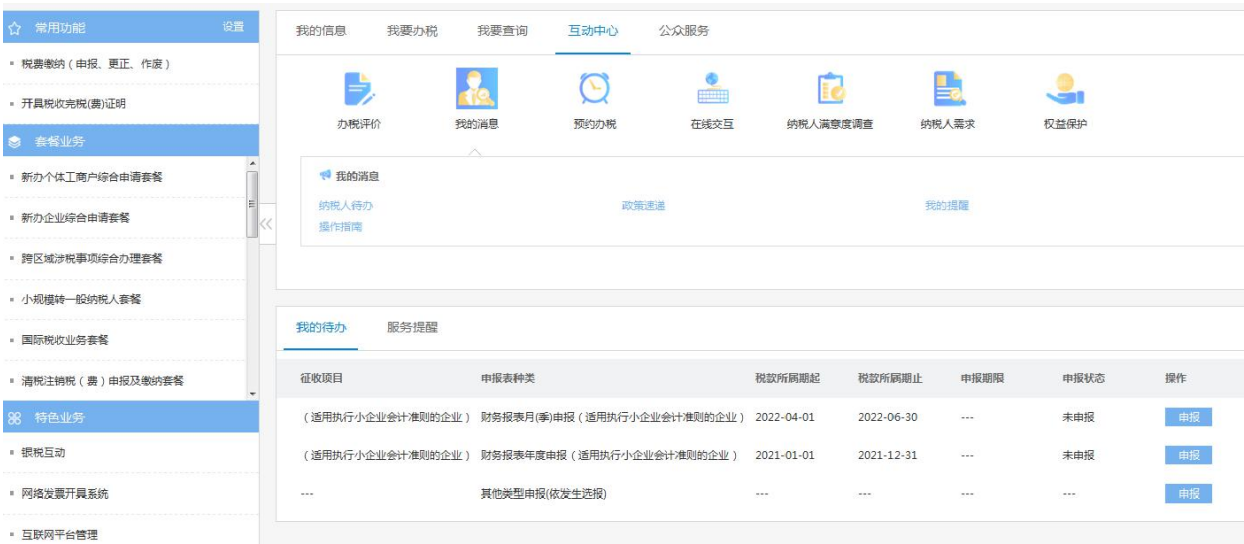

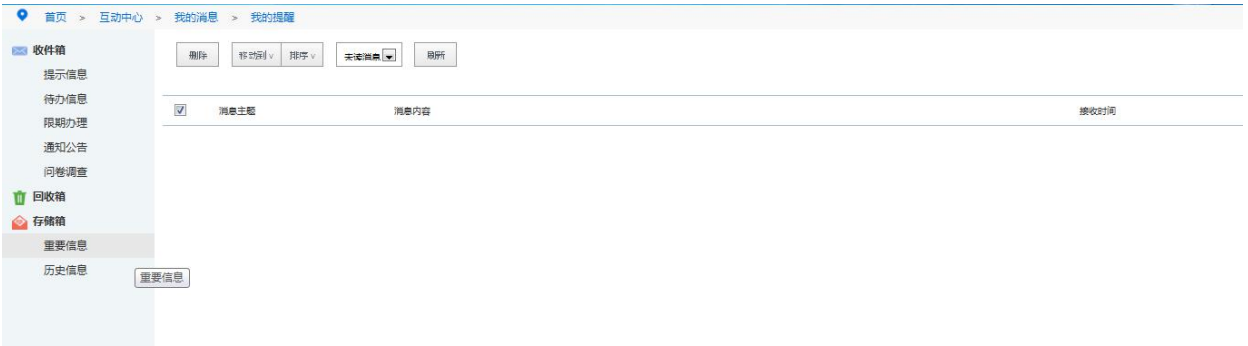